# Hotel/Motel HMIS Workflow

If the hotel/motel project receives referrals in HMIS, begin by running the Referrals Report (se[e Receiving & Updating Referrals](#page-1-0) for detailed instructions)

## Create HMIS Entry

*The process below must be completed when a household first enters the hotel/motel:*

- 1. All data must be entered in the appropriate **Hotel/Motel bin** (use EDA if necessary)
- 2. Select **backdate mode**, if not entering data in real time
- 3. **Search** for Client
- 4. Review/Edit **Household** (if needed)
- 5. Add e-**ROI** (apply to all household members)
- 6. Create **Project Entry** (include all household members)
	- o Project **Start Date** = **1 st day in hotel/motel**
	- o Complete **MSHMIS Street & Shelter Intake Assessment** (for each household member)
- 7. Create Case Plan/Case Notes (**REQUIRED FOR CITY FUNDED PROJECTS**)
	- o Create Case Plan to record all ongoing case notes
		- Classification: ESG
		- Type: Discharge to Permanent Housing (initial ES & SO goal)
	- o Add Case Notes
- 8. If applicable, update CAM Referral Outcome: Accepted, if not done via the Referral Report

### Maintain HMIS Record

*Leave HMIS record open while client is in the hotel/motel:*

- 1. Document changes to assessment data via an **Interim Review/Update**
	- o This may include *changes to income and/or non-cash* benefits that occur after the project start date.
- 2. Optional: Add **Service Transactions** as they occur (see ['Adding HMIS Service Transactions'](#page-0-0) for detailed instructions).

## Close HMIS Record

*Close record when client is no longer residing the hotel/motel:*

- 1. If applicable, ensure all Case Notes are documented (update goal outcome)
- <span id="page-0-0"></span>2. **Create Project Exit** (by clicking the **Edit Pencil next to Exit Date**)
	- **a. Project Exit Date = Day client leaves hotel/motel**
	- b. Select appropriate **Reason for Leaving** & **Destination**
	- c. Review and update client assessment data, if necessary.
	- d. Save & Exit -----END WORKFLOW-----

#### Adding HMIS Service Transaction(s)

- 1. Click on the **Service Transactions** tab
- 2. Select **Add Multiple Services**
	- a. Ensure the **Service Provider** is correctly displayed.
	- b. Leave the **Number of Services** set to **1.**
	- c. Establish the start and end date for the service.
		- i. **Start Date** = the date the service is provided (if not already set in backdate mode).
		- ii. **End Date** = the start date.
	- d. Select the **Service Type** by clicking the **Pencil** Icon and choosing the appropriate service from the dropdown list of options.
- 3. Navigate to the **Need Information** section.
	- a. Select **Service Completed** from the **Need Status** dropdown list of options.
	- b. Select **Fully Met** from the **Outcome of Need** dropdown list of options.
- 4. Click the **Add Another** button to add additional services, if applicable.
- <span id="page-1-0"></span>5. Click **Save & Exit** once all services are added

### Receiving and Updating Referrals

- 1. Click on the **Reports** tab
- 2. Click **Referrals** report
- 3. Make sure the **correct Provider** is selected
- 4. **Referral Type = Incoming Referrals**
- **5. Referral Status = All**
- 6. **Referral Outcome = All**
- 7. Enter **Referral Date Range** (NOTE: start date should be 1 day before first referral was made)
- 8. Select desired **Sort Order**
- 9. Click **Build Report** (report results will display)

#### Option #1 – Mass Referral Outcome Update

- 1. **Check** the **box next to the name(s)** of the clients with a known referral outcome
- 2. Click the **Update Referral Outcome button** located at the bottom of the Referral Results list
- 3. Select the appropriate Referral Outcome from the dropdown list
	- a. **Accepted**: if client will be receiving a hotel/motel voucher
	- b. **Declined**: if client refuses
	- c. **Canceled**: if unable to contact client

#### Option #2 – Update Referral Outcomes in Individual Client Records

- 1. **Click** on the **client's name** in the Referral Results **to link to the client's HMIS record**
- 2. Click the **Service Transactions tab**
- 3. Click **View Entire Service History**
- 4. Click on **Referrals**
- 5. Click the **Edit pencil next to the referral** and the following window will be displayed

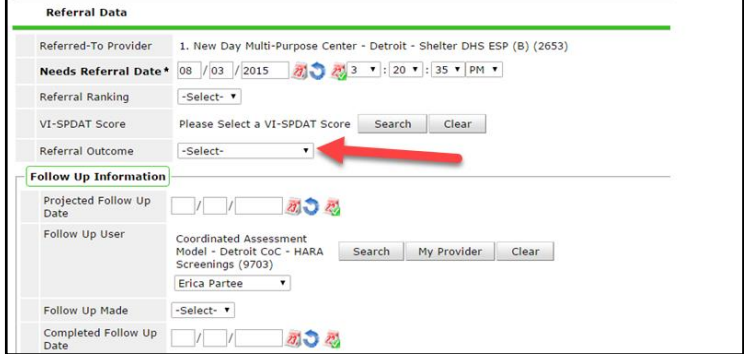

- 6. Select the appropriate **Referral Outcome** from the dropdown list
	- a. **Accepted**: if client will be receiving a hotel/motel voucher
	- b. **Declined**: if client refuses
	- c. **Canceled**: if unable to contact client
- 7. Click **Save & Exit**